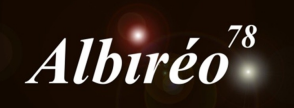

# **IC 2118 Fabien**

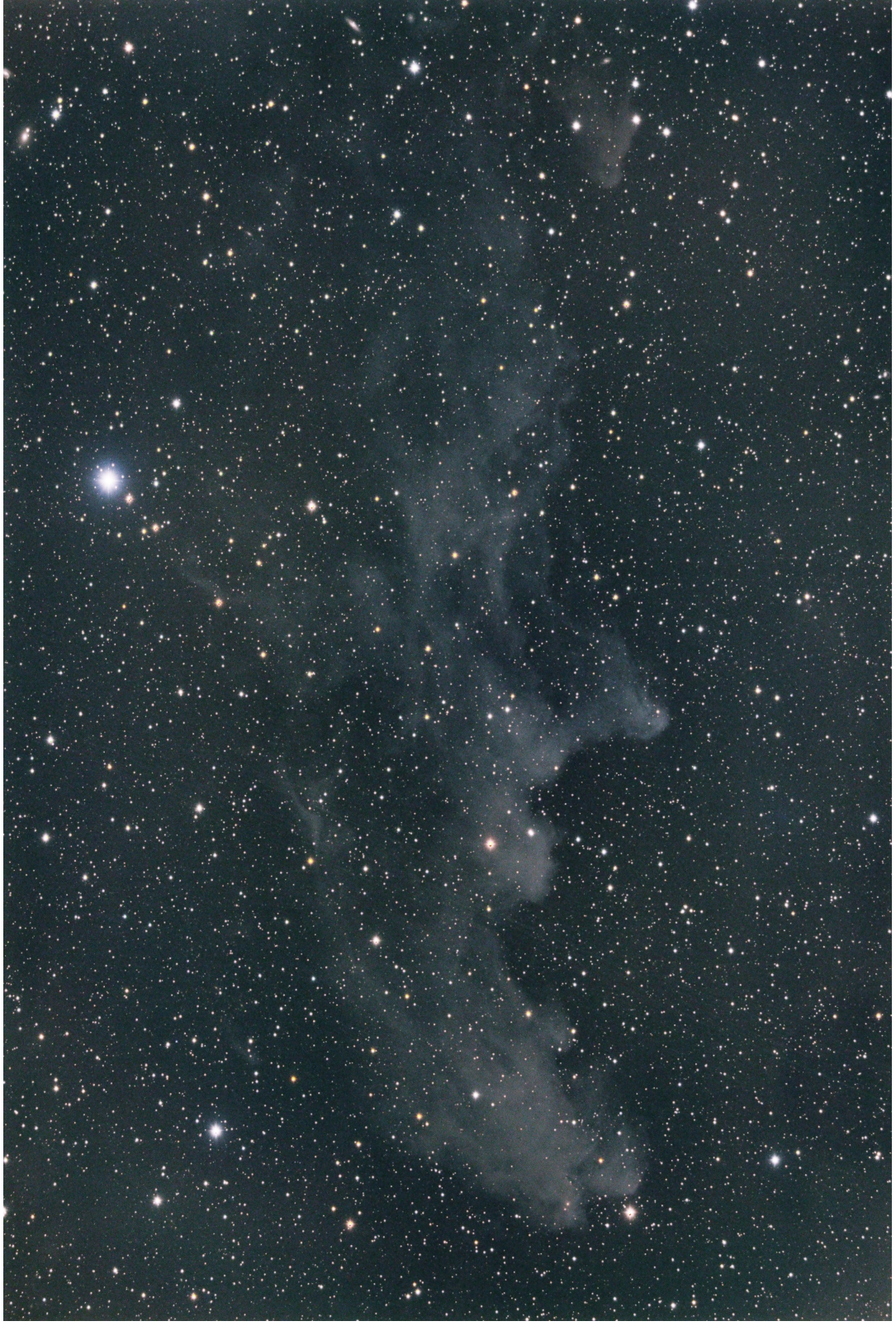

[www.efte-photo.fr](http://www.efte-photo.fr/) www.astrobin/users/Efte

#### **1.1 Contrôle des images**

- Pour contrôler la qualité des images avant de les traiter, on peut utiliser l'outil *Blink*. Il ne sait pas traiter des images de taille différente. Il faudra donc l'utiliser deux fois : une fois pour les fichiers bin1 et une autre fois pour les fichiers bin2.
- $\rightarrow$  On observe que les conditions de prise de vue étaient difficiles (nuages d'automne) et il y a beaucoup de traces de satellite. Les images de luminance 1,2,3,4 et 16 et 17 sont prises au travers d'un nuage. Il faudra probablement s'en passer. On observe enfin que les images dans le bleu sont correctes, mais il n'y a aucune information dans le rouge et le vert.

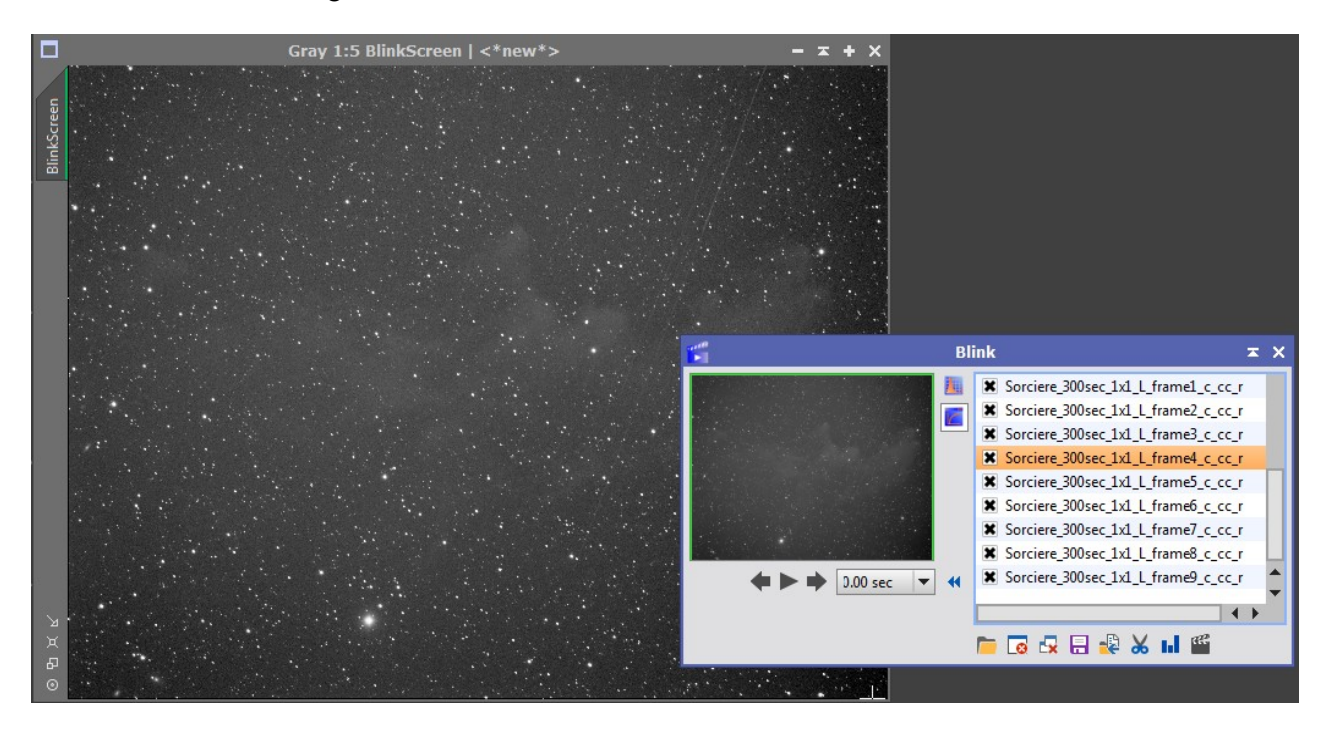

#### **1.2 Traitement par lots**

- $\rightarrow$  Ma caméra, comme toutes les caméras CCD, a quelques pixels défectueux qu'il faut éliminer en prétraitement. L'outil **CosmeticCorrection** fonctionne bien même en mode automatique.
- Je vérifie au passage, dans l'onglet « Output » que la case CFA est décochée, car il s'agit d'une CCD N&B.

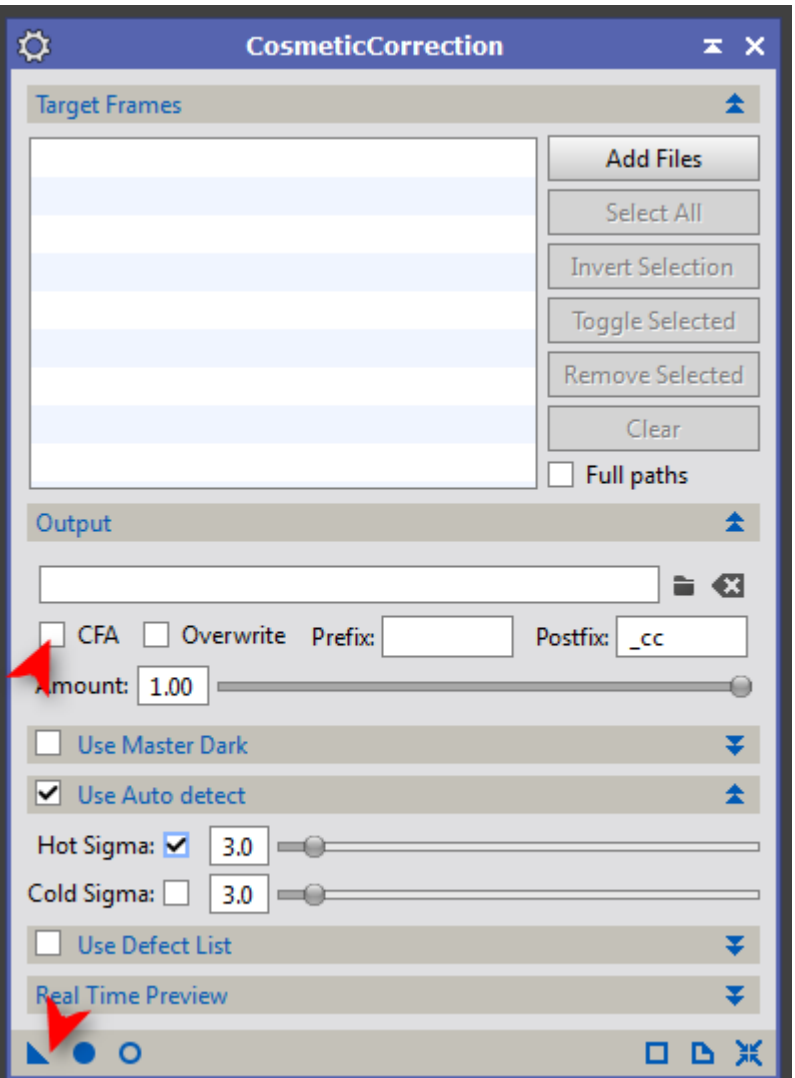

 Pour l'utiliser ensuite en prétraitement, il faut « glisser » le triangle en bas à droite pour enregistrer cet outil en temps que « Process »

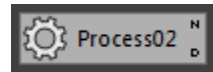

- L'outil suivant est le script **BatchPreprocessing** que l'on trouve dans le menu Scripts / Batch Processing. Dans les différents onglets on insère les différents types de fichiers. Ce script est très pratique, il se débrouille avec les fichiers de taille différente (bin1 et bin2), il reconnaît aussi les durées de dark adaptées à chaque durée de pose, pourvu que le logiciel de capture mette ces informations dans le « Header » des fichiers.
- Pour IC2118, le fichiers de bias et de dark sont des fichiers « master », c'est à dire des fichiers déjà prétraités par concaténation de plusieurs fichiers unitaires. Cocher l'option « Use master bias » et « Use master dark ». Un symbole en étoile (au lieu d'un rond bleu) indique que le fichier est pris comme un « Master ».

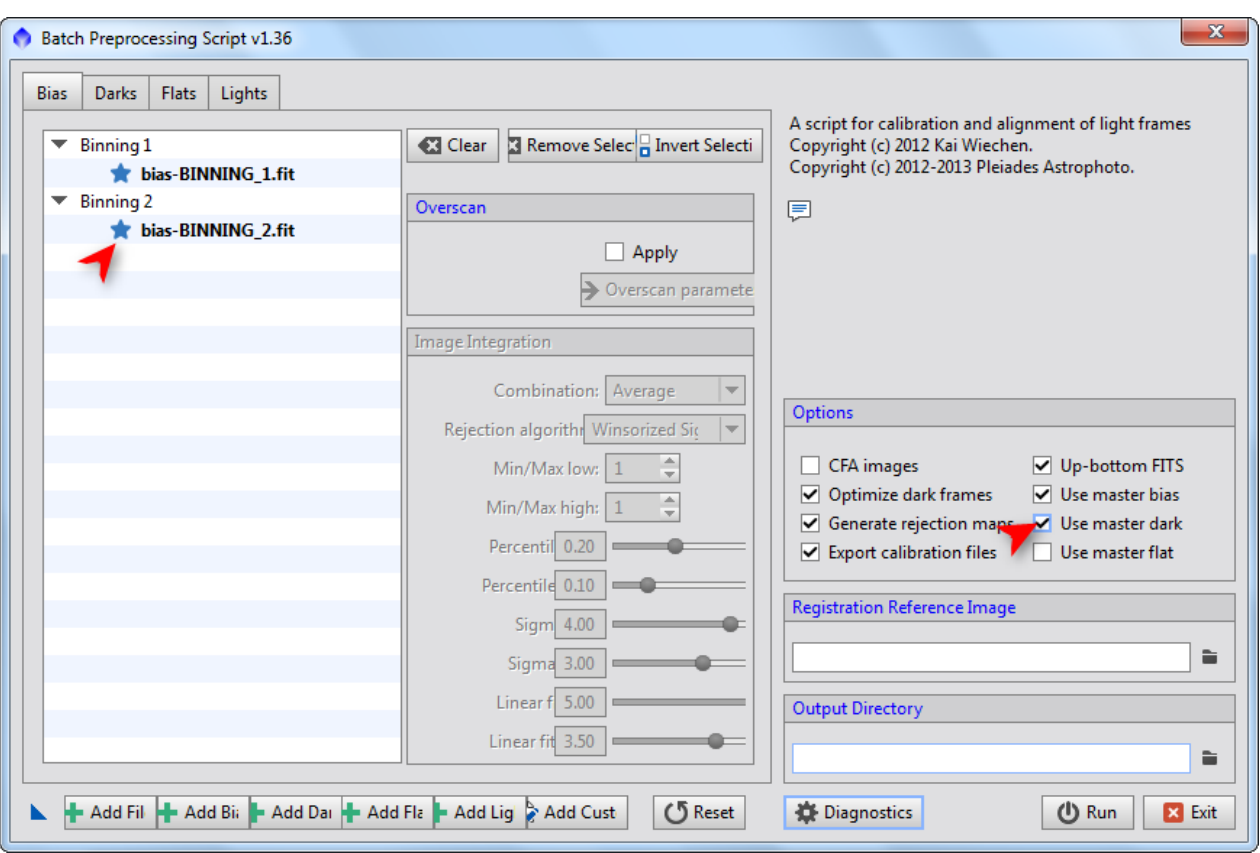

- Une fois les fichiers chargés dans l'onglet « Light » on voit que le script a classé les fichiers par type de filtre, type de taille et durée.
- On appelle le traitement de **CosmeticCorrection** créé au début du prétraitement en allant chercher le « Process » dans « CosmeticCorrection/Template icon ».

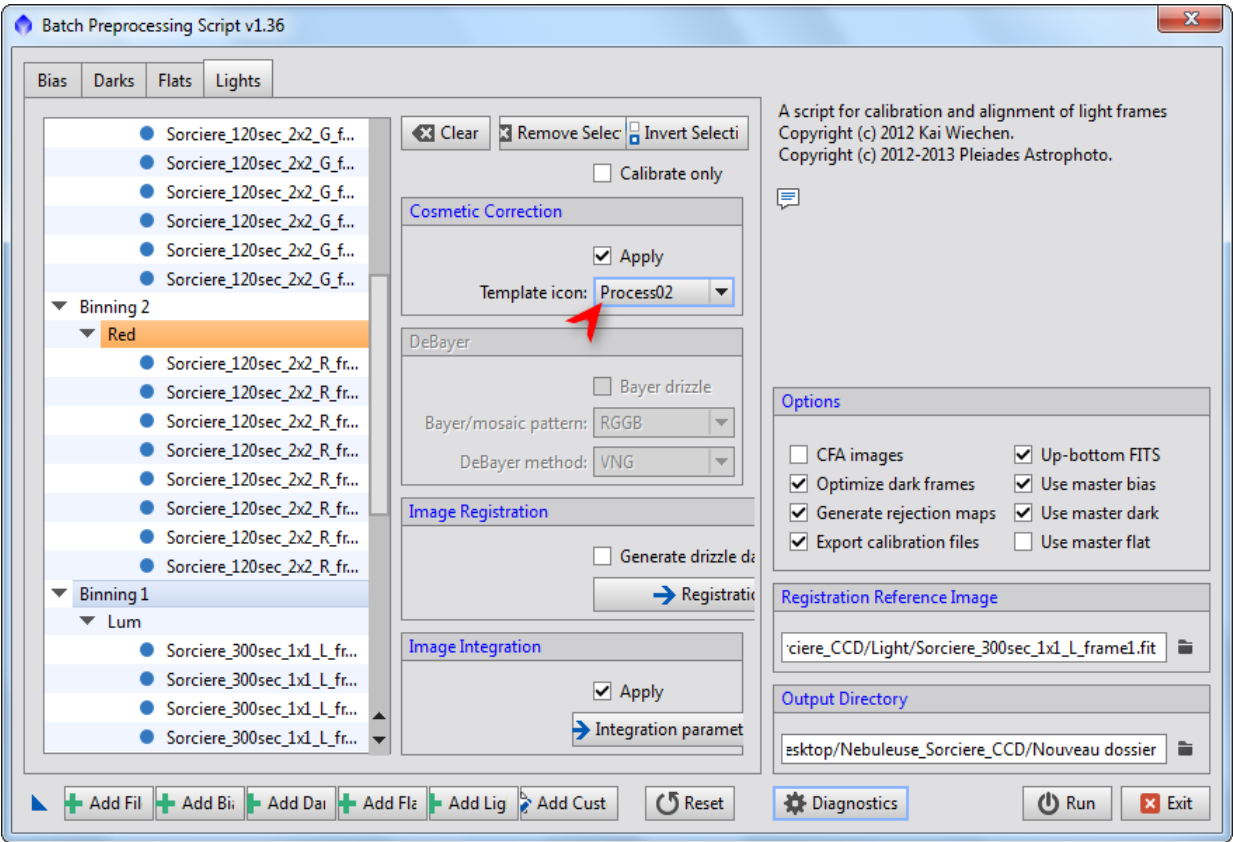

A la fin de la liste des fichiers il y a un fichier isolé « Sorciere\_300s\_1x1\_frame1.fit » qui est un fichier raté à la prise de vue. Je l'élimine du traitement.

- $\rightarrow$  Lorsqu'on lance le script, un message de warning nous prévient qu'il n'y a pas de fichiers flat (normal pour cette image). Un autre message de warning prévient qu'il y a moins de 8 images pour chaque filtre. Lancer le traitement quand même.
- $\rightarrow$  Quand le script est fini, j'en fais un icône de « Process » en glissant le triangle en bas à gauche sur le bureau. Je pourrai cliquer sur ce « Process » pour relancer une nouvelle fois le script si je veux faire des ajustements.

#### **1.3 Intégration des images**

- Même si le script le propose par défaut, il vaut mieux reprendre manuellement l'intégration des images avec l'outil **ImageIntegration**.
- $\rightarrow$  Pour l'intégration de la luminance, j'élimine les images 1,2,3,4,16 et 17 qui sont de mauvaise qualité.
- → Le script a créé des versions alignées de ces images dans un répertoire « registered », je choisis le mode « Median » pour l'addition des images, qui élimine bien les traces de satellites.

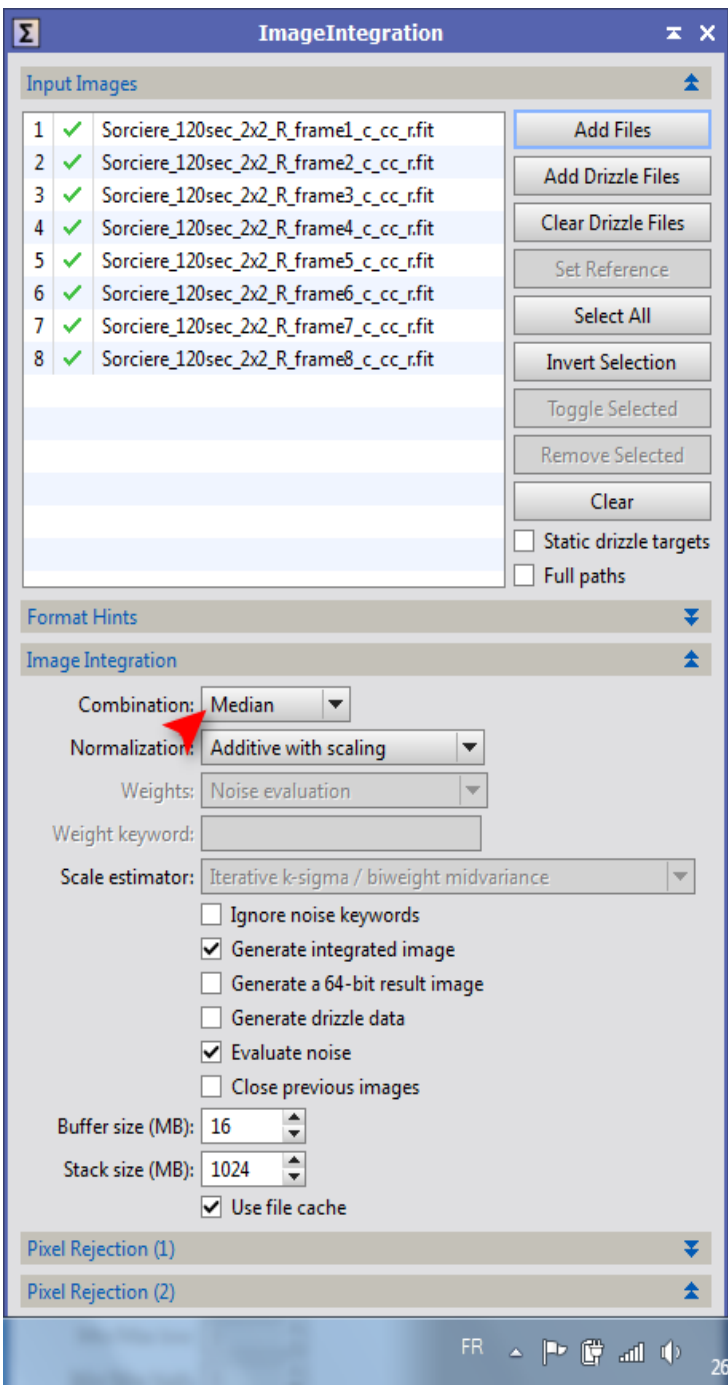

Reste à paramétrer le mode de réjection des mauvais pixels, je choisis le « Winsorized Sigma Clipping », il faut essayer et comparer ce que ça donne avec plusieurs valeurs de Sigma high et low. Pour ces images, j'ai choisi 3 et 4.

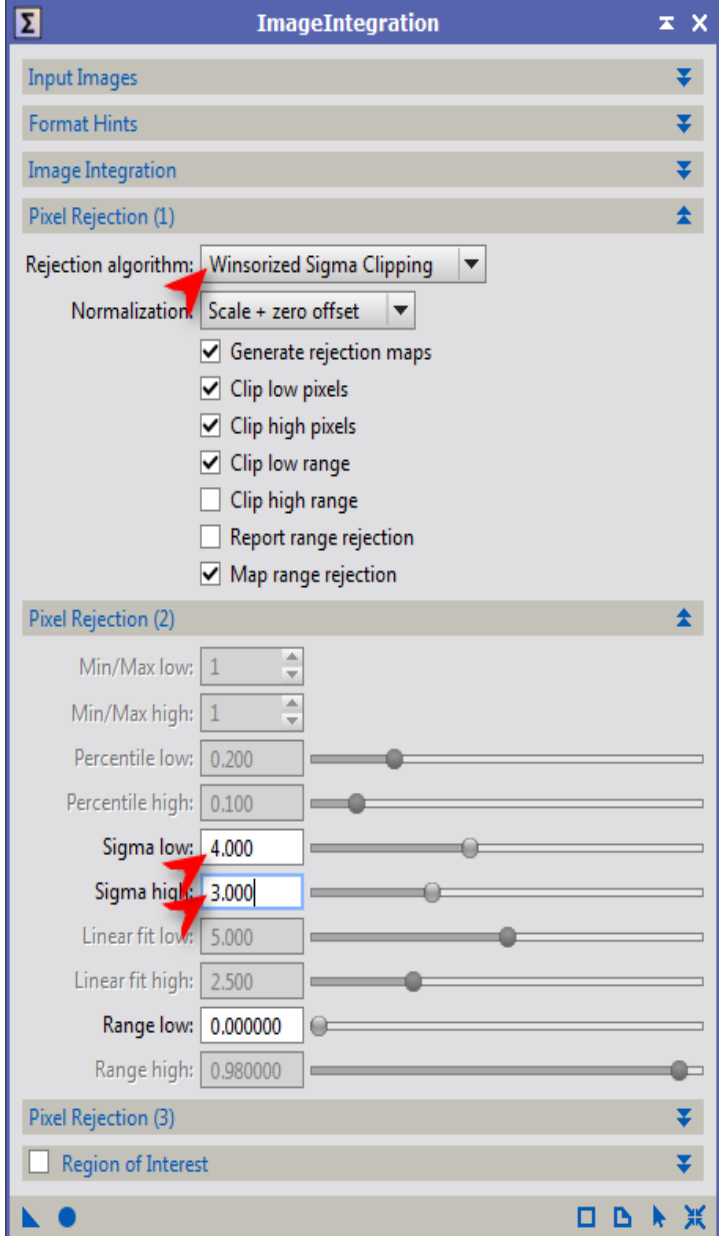

#### **2.1 Combinaison des couches de couleur**

 Avec l'outil **LGRBCombination**, prendre les fichiers intégrés et les combiner pour faire une image couleur non linéraire.

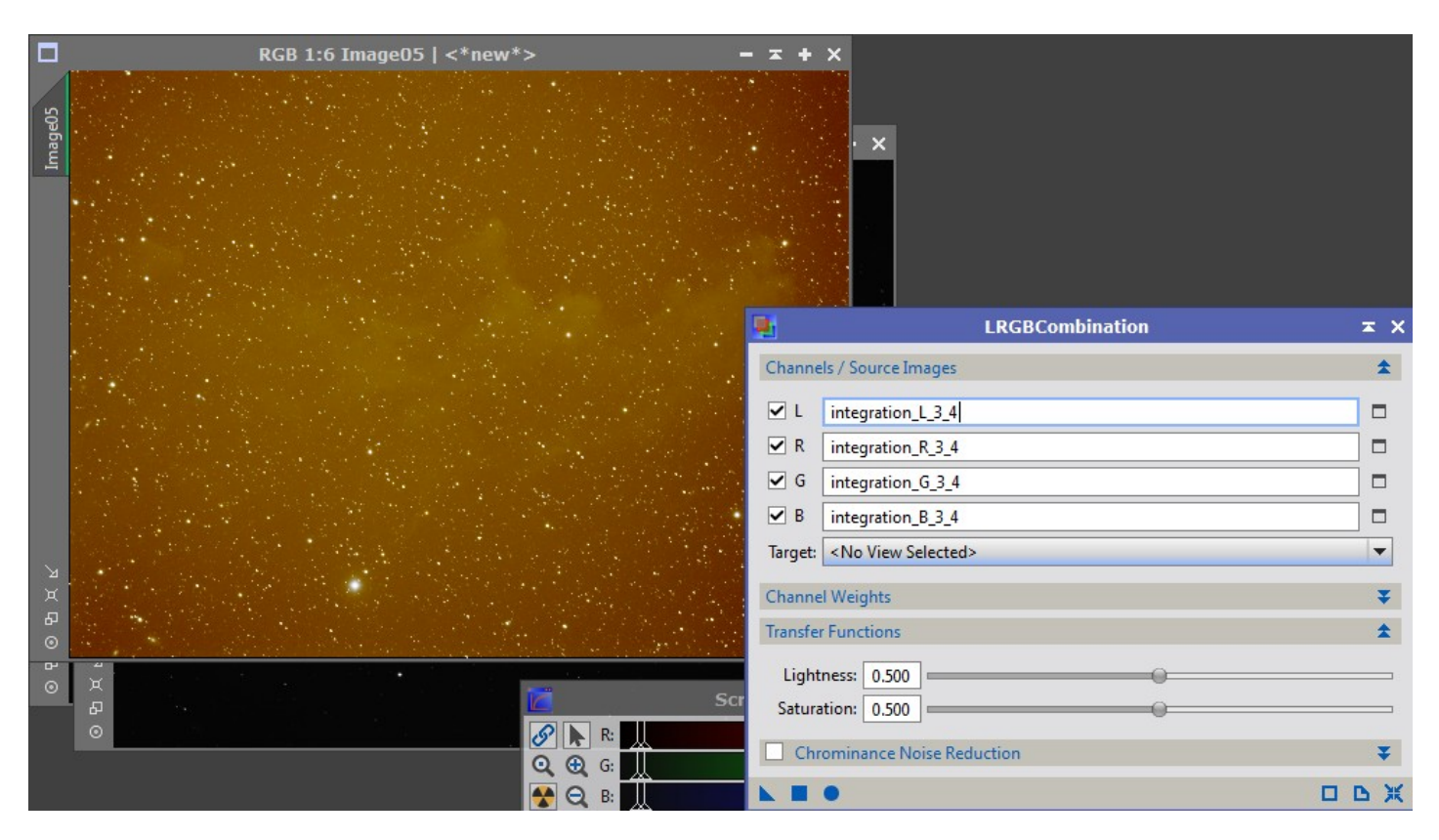

## **2.2 Traitement de l'image couleur**

- La pollution lumineuse combinée au ciel nuageux a créé un voile orangé très présent sur toute l'image, que j'élimine en utilisant l'outil **AutomaticBackgroundExtractor**. Je laisse les valeurs par défaut. La première exécution me donne une vue du fond de ciel que l'outil détecte. Ça me semble correct.
- $\rightarrow$  Je relance l'outil en sélectionnant Correction=Substraction.

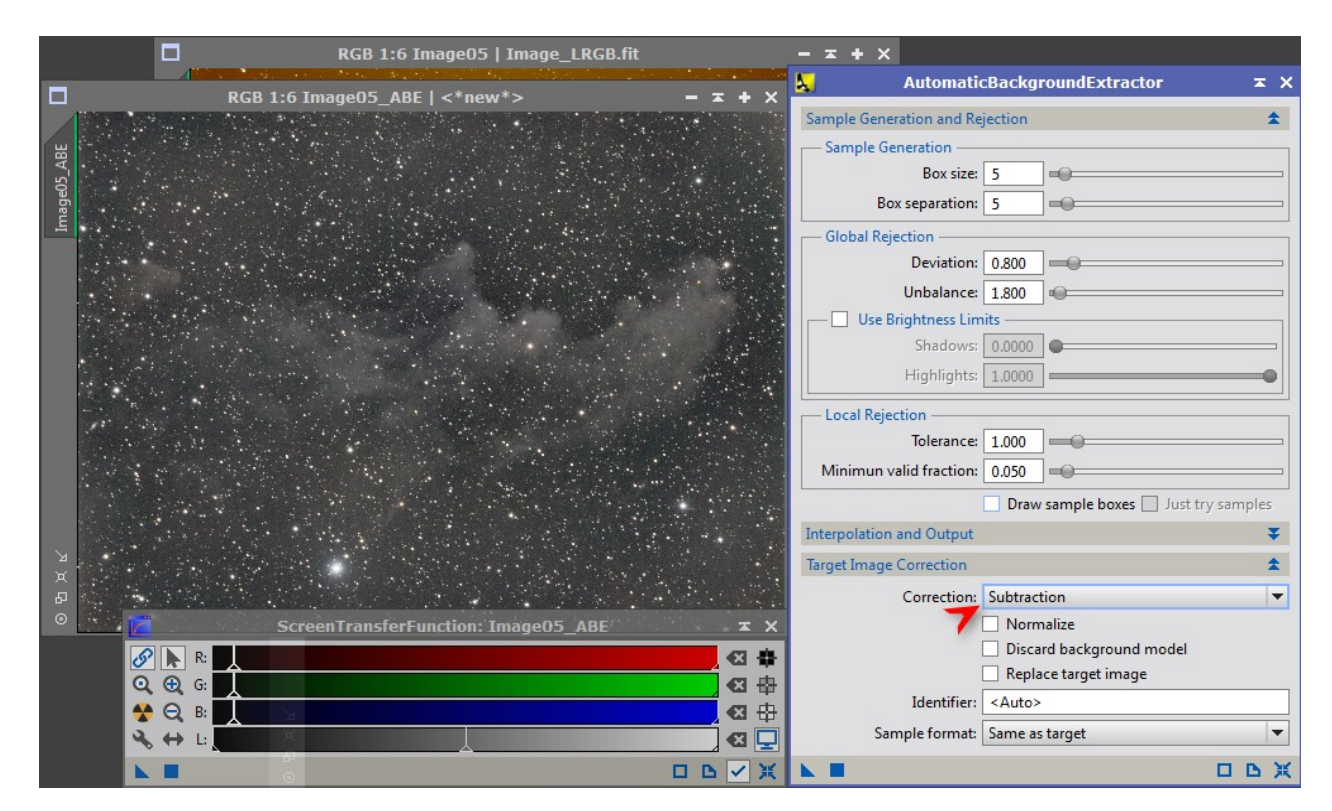

- $\rightarrow$  Je relance l'outil en sélectionnant Correction=Substraction.
- Pour compléter, je sélectionne une zone de fond de ciel, et utilise l'outil **BackgroundNeutralization.**

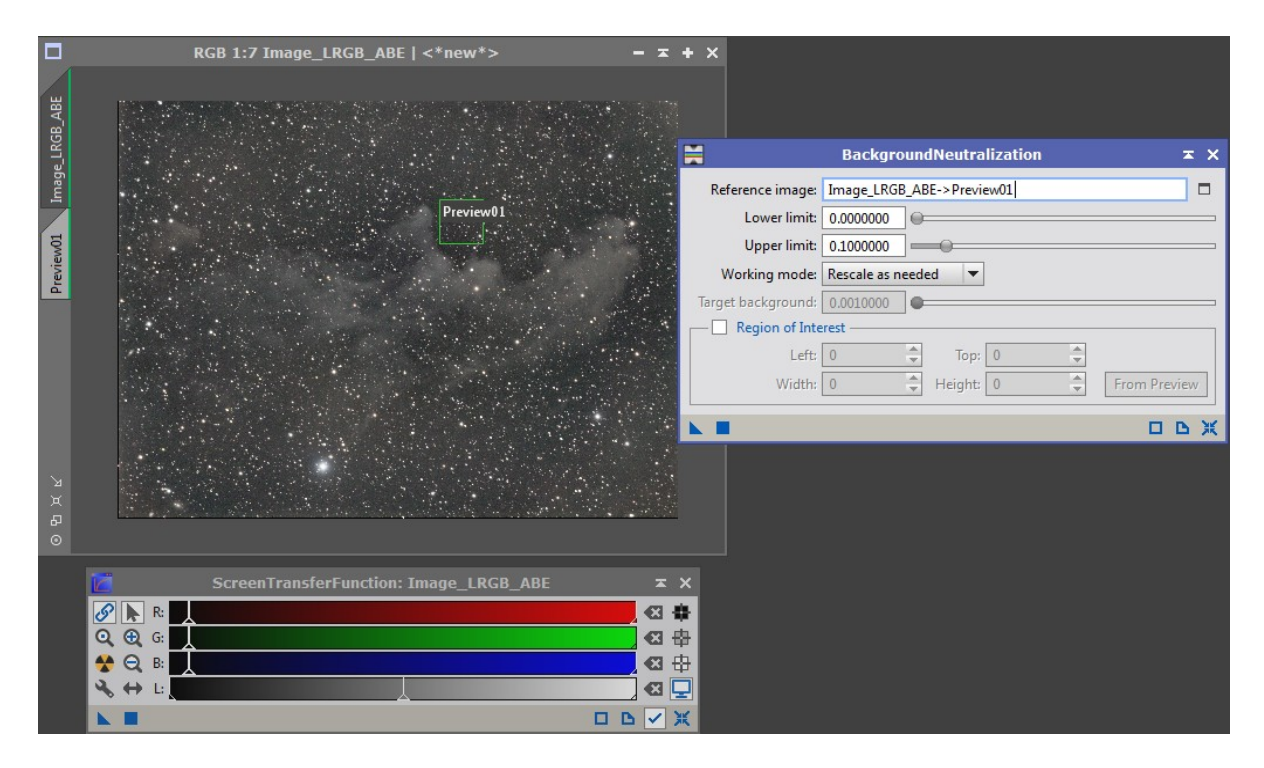

## **2.3 Transformation en image linéaire.**

 Avec l'outil **HistogramTransformation**, je sélectionne les tonalités utiles de l'image pour en faire une image transposée dans l'espace de tonalités visibles de l'écran. Le mode « preview » me permet d'ajuster les réglages avant de lancer le traitement.

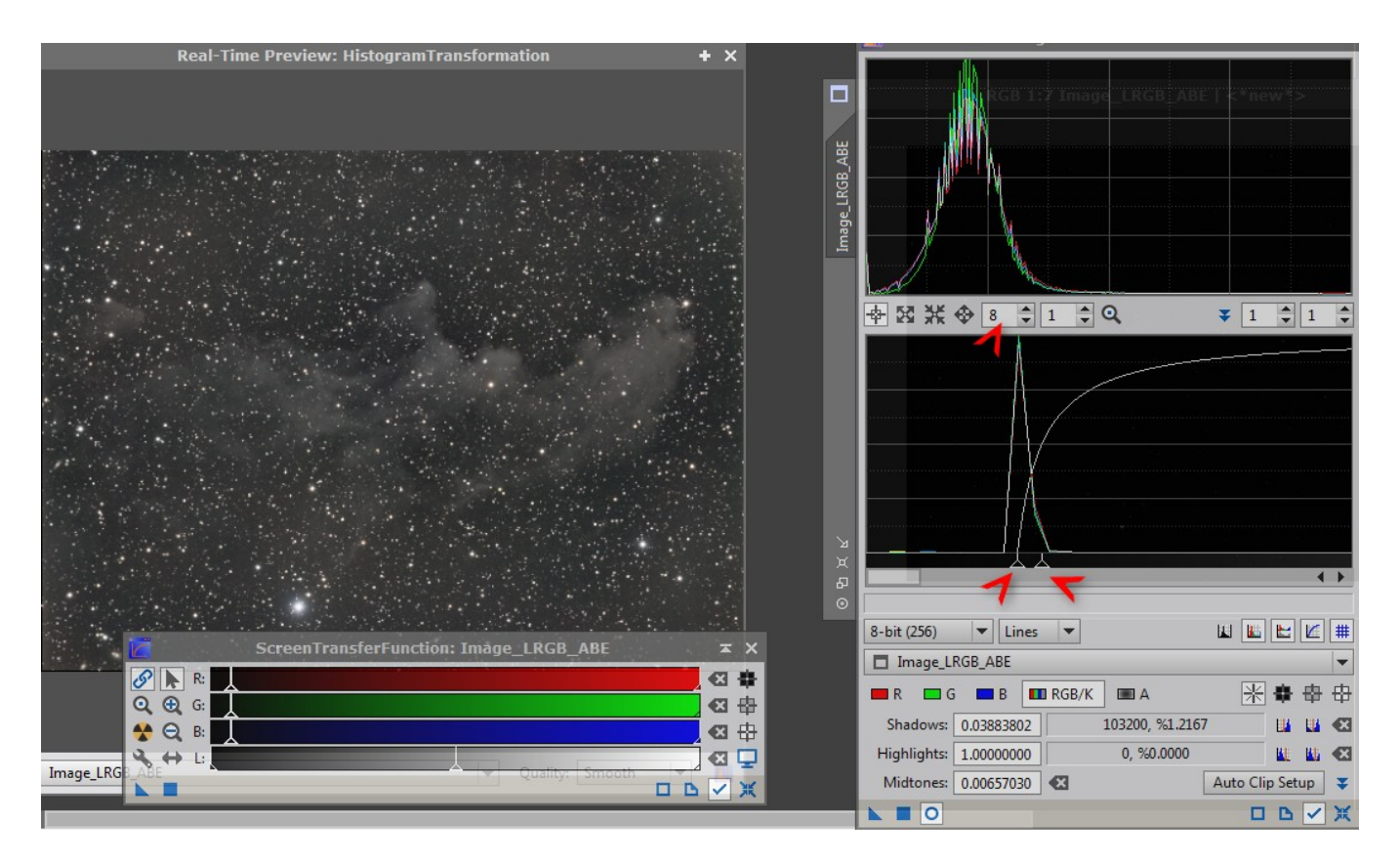

 Pour ajuster encore un peu le contraste de l'image, j'utilise l'outil **CurvesTransformation** avec une prévisualisation. J'augmente le contraste de l'image en créant une courbe RGB/K en forme de « S ».

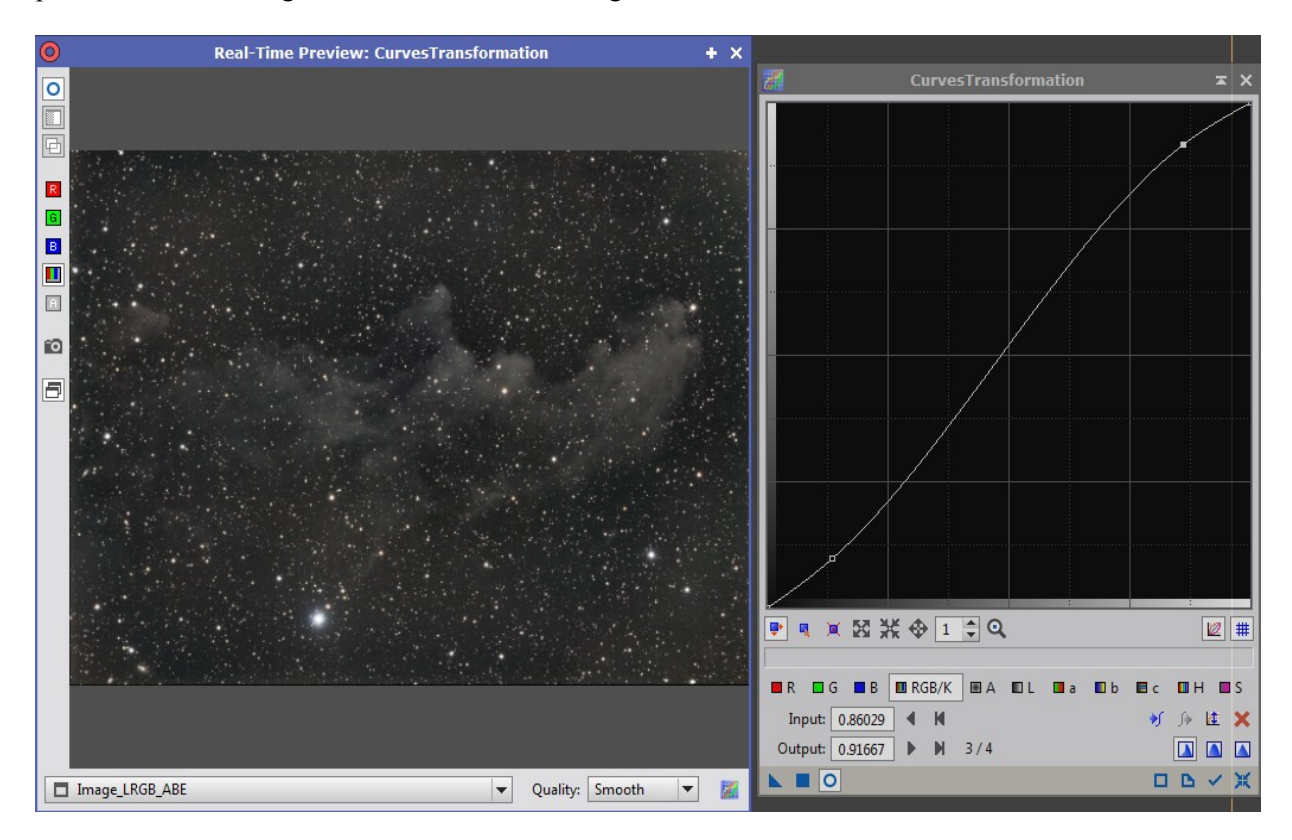

#### **2.4 Traitement du bruit**

- Avec l'outil **ACDNR** il s'agit de supprimer le bruit qui rend l'image granuleuse, sans pour autant trop lisser les détails. Pour cela, je commence par créer un masque avec l'onglet « Lightness Mask ». Je coche la case « Preview » et j'ajuste les valeurs Midtones / Shadows / Highlights de manière à avoir le constraste de masque qui convient.
- Je décoche ensuite la case Preview, et je coche la case Lightness mask dans les deux onglets Lightness/Chrominance.
- J'applique le traitement à l'image en laissant la valeur de « StdDev » à la valeur par défaut (1.5 pour Lightness et 2.0 pour Chrominance).

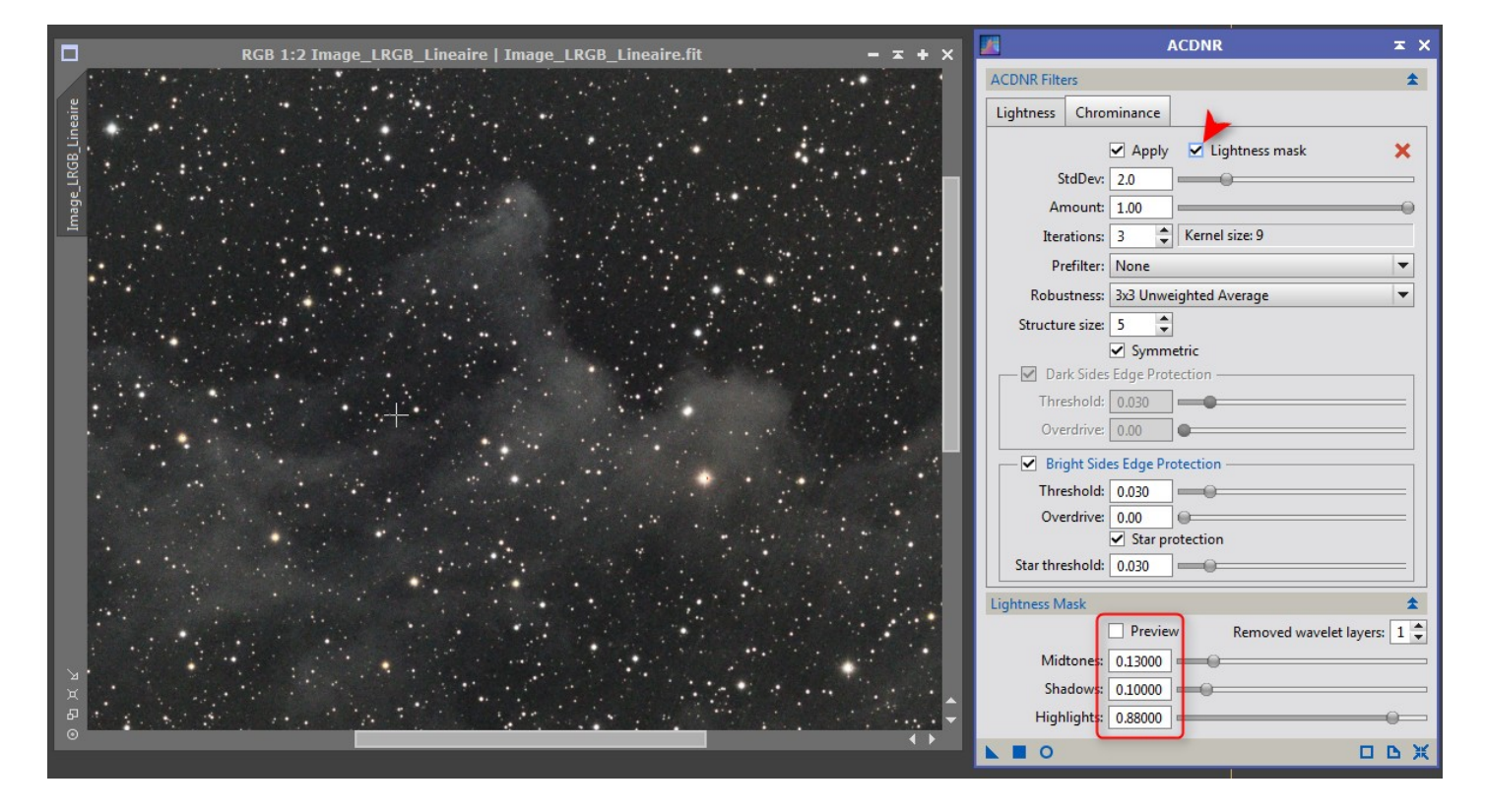

#### **3.1 Réglage de la tonalité de l'image.**

- Une nouvelle application de l'outil **CurvesTransformation** à l'image me permet de choisir la tonalité chromatique de l'image. Le réglage se fait en mode preview. J'utilise encore des courbes en « S », mais en jouant cette fois sur la quantité de bleu (B), de rouge(R), de saturation(S), et de contraste général(RGB/K).
- Je force un peu sur la saturation des couleurs, mais cela fait monter un peu de rouge (un peu de reste de pollution lumineuse). J'atténue le rouge au profit du bleu, et j'augmente encore le contraste.

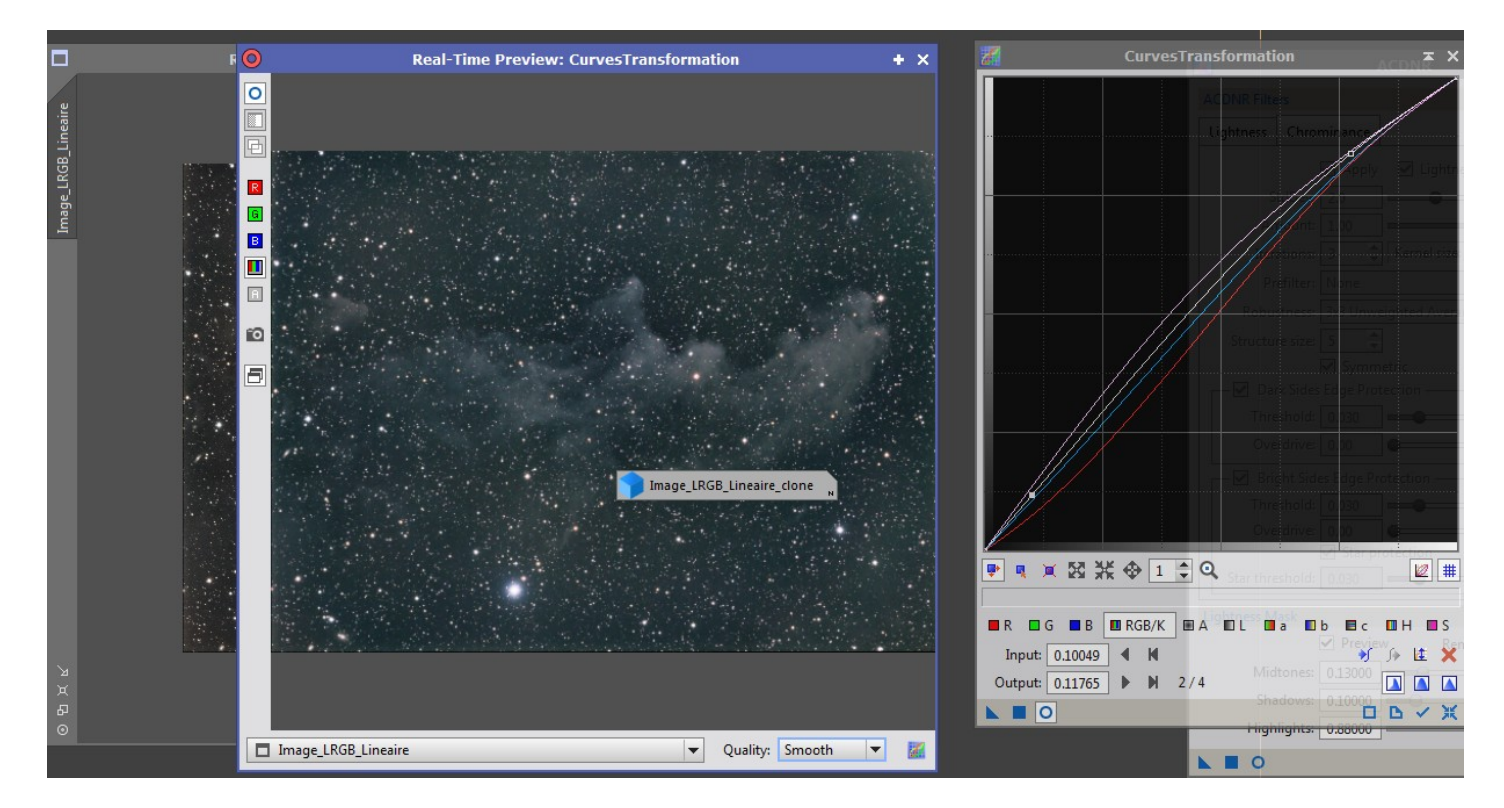

## **3.2 Réduction de la taille des étoiles.**

- Le résultat me plait bien, mais les étoiles sont encore trop présentes alors que le sujet principe est cette nébuleuse ténue.
- Je crée un masque d'étoiles, avec l'outil **StarMask** et en utilisant les paramètres par défaut.

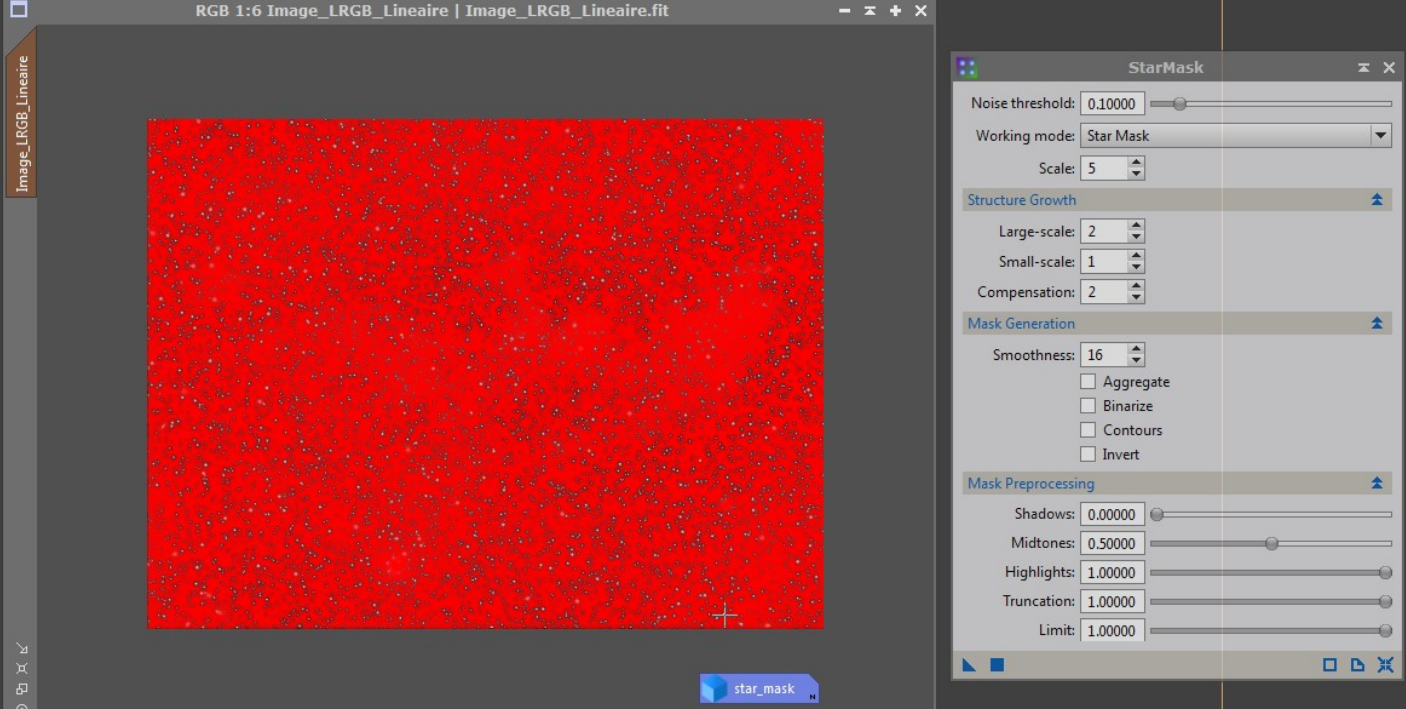

- Pour réduire la taille des étoiles, j'utilise l'outil **MorphologicalTransformation** avec un maque de 5x5 cases, pour lequel je ne conserve que les 4 angles.
- Pour que les étoiles ne soient pas trop réduites, et conservent un rendu naturel, je règle l'intensité du traitement à 0.35

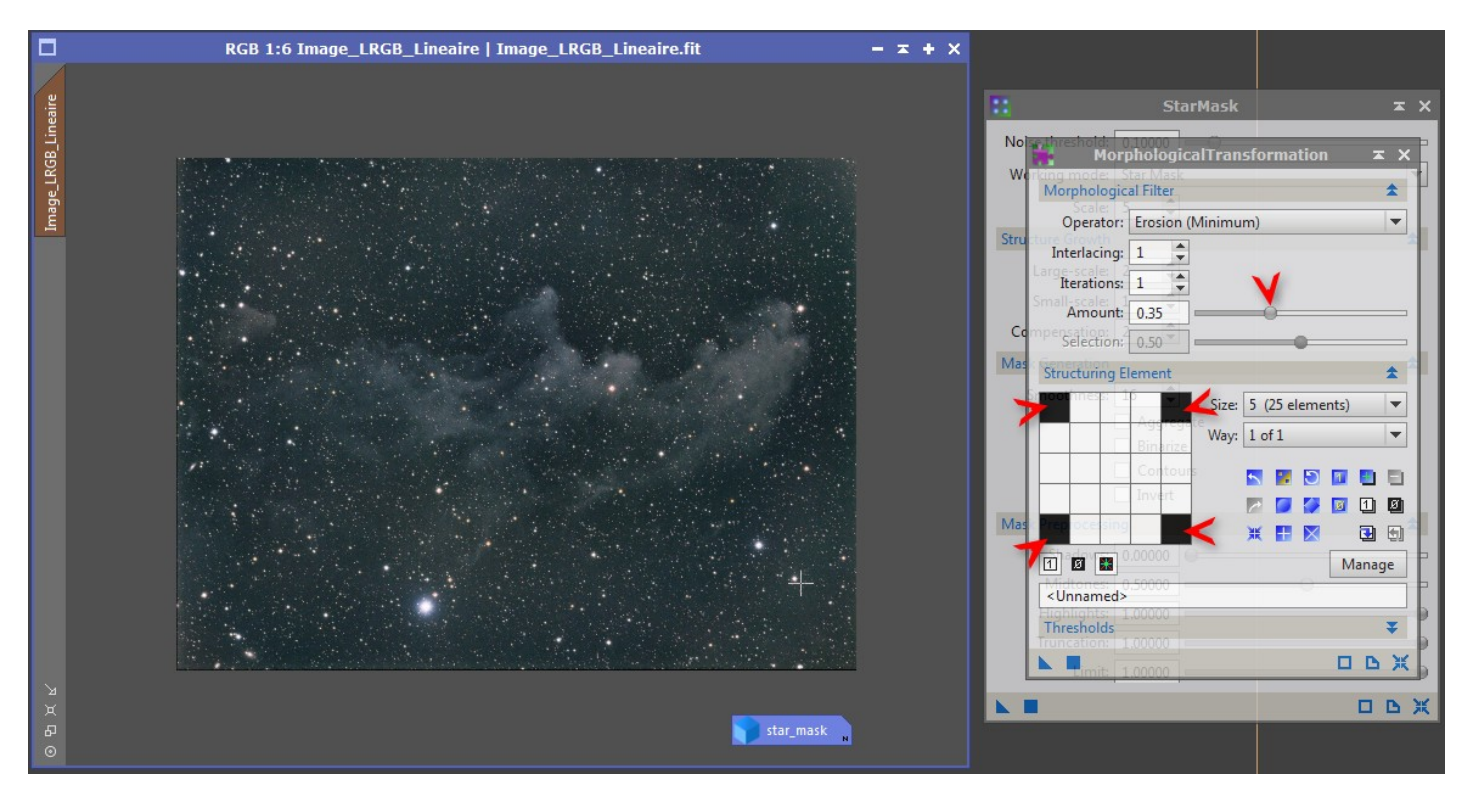

## **3.3 Finalisation en enregistrement de l'image**

L'outil **DynamicCrop** me permet de supprimer la bordure noire parasite dans l'image.

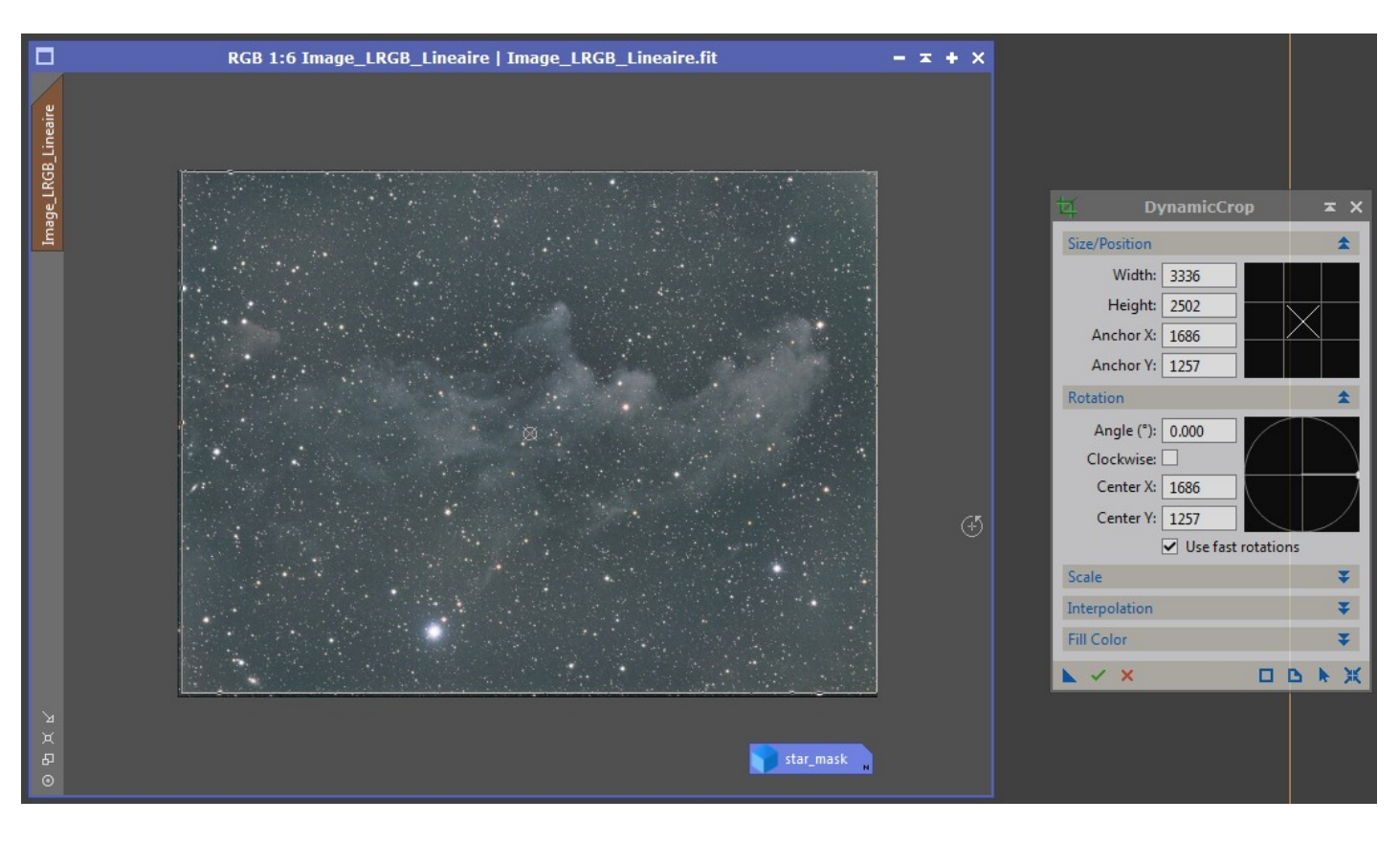

Enfin, je fais tourner l'image de 90° à droite, pour qu'on puisse facilement reconnaître le profil de la sorcière.

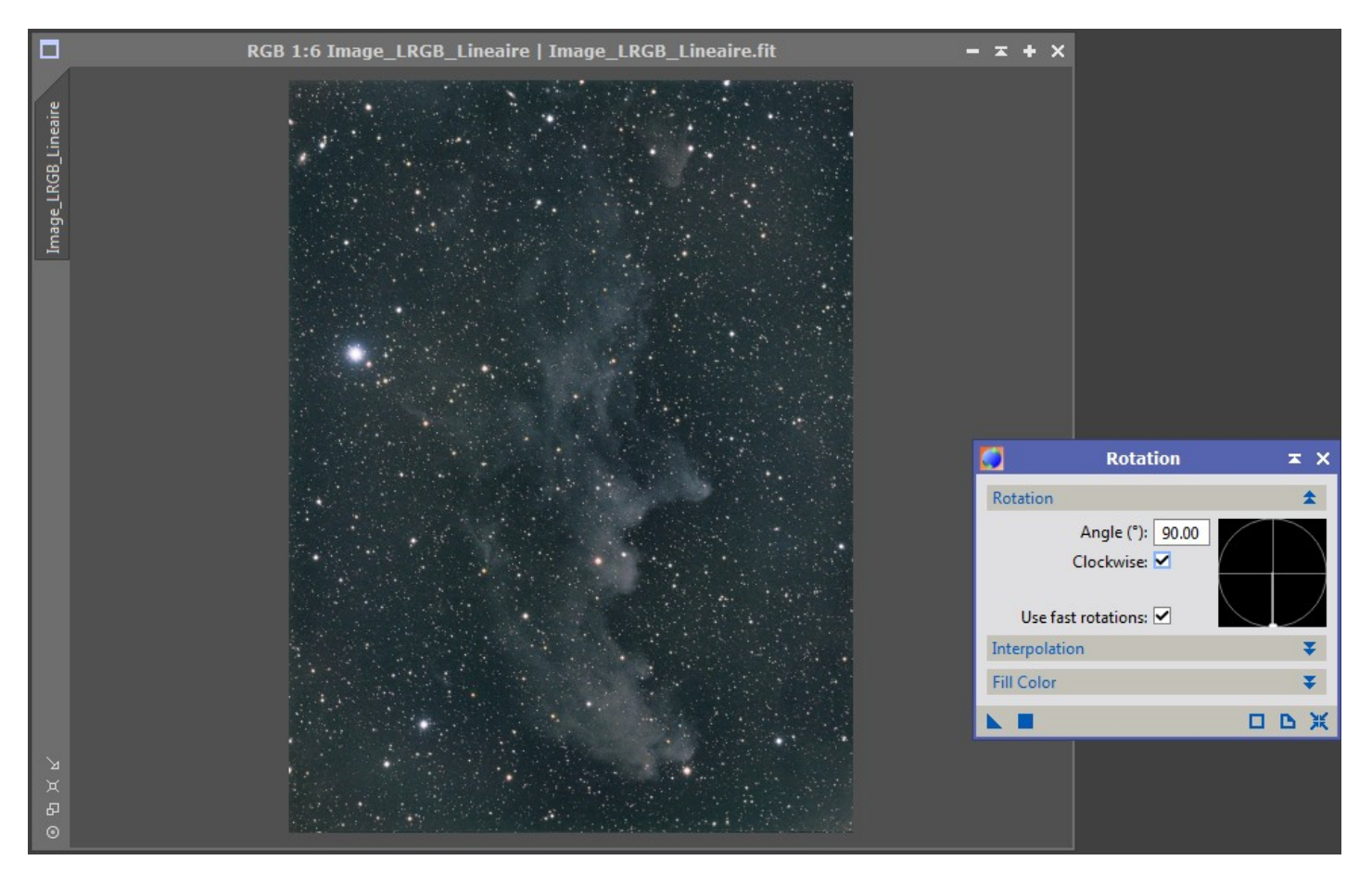

 Je sauvegarde le résultat final au format .TIF 16bits, qui permettrait éventuellement de poursuivre le traitement sous Photoshop.

→ Voici un tutoriel pour en savoir plus sur le script BatchPreprocessing [http://www.harrysastroshed.com/pixinsight/pixinsight video html/pixinsighthomenewbie.html](http://www.harrysastroshed.com/pixinsight/pixinsight%20video%20html/pixinsighthomenewbie.html)